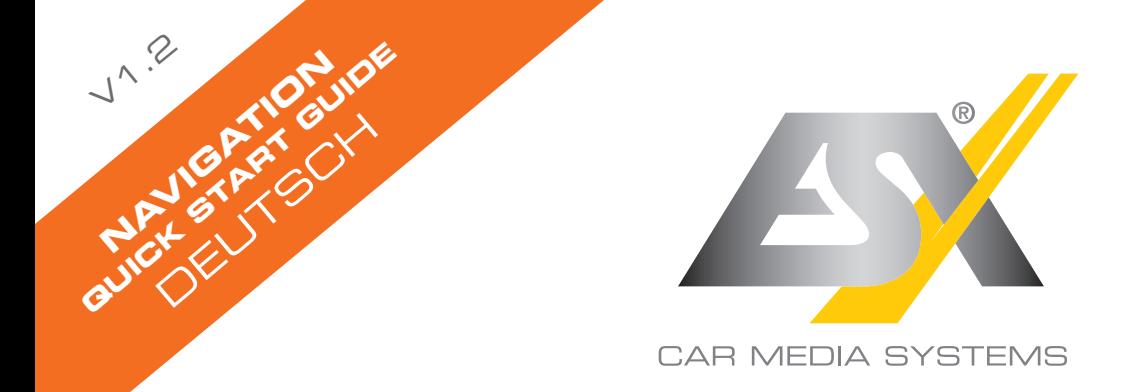

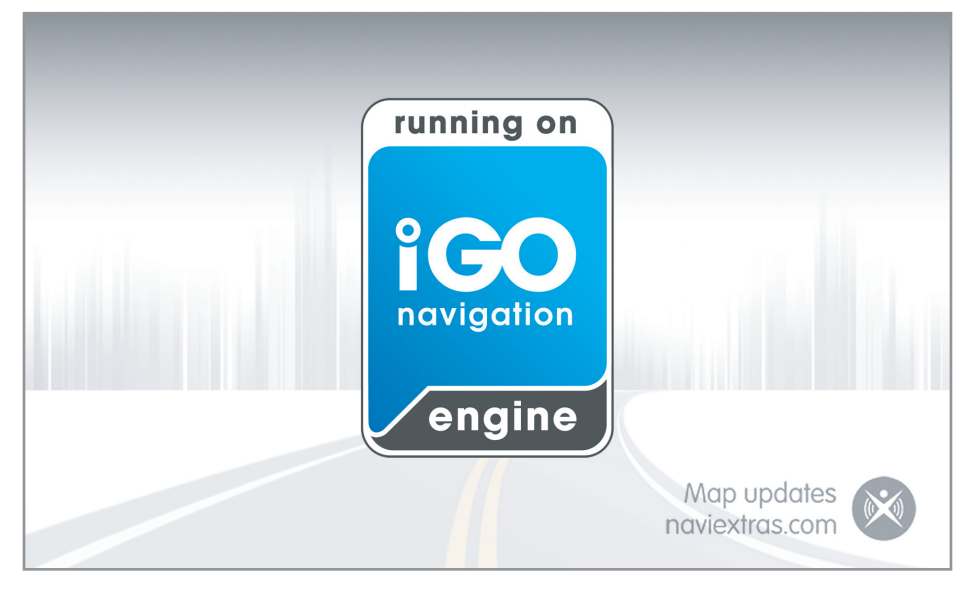

# VNC1045-DBJ

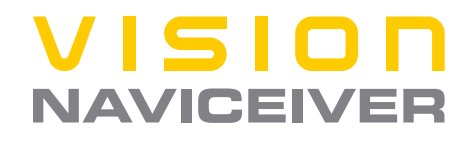

**Erste Schritte** 

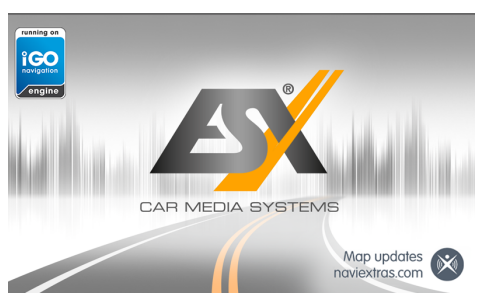

Wenn Sie die Navigationssoftware zum ersten Mal in Gebrauch nehmen, wird der anfängliche Einrichtungsprozess automatisch gestartet. Gehen Sie wie folgt vor:

 Wählen Sie die gewünschte Sprache aus, verwenden Sie ggf. die Pfeilsymbole hoch/runter und bestätigen Sie "Deutsch" mit "Done".

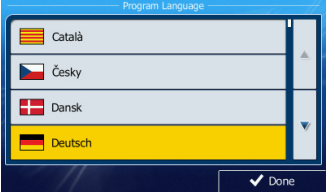

Lesen Sie den Endbenutzer-Lizenzvertrag für die Software und die Datenbank und tippen OK

Sie auf **Der Karlingen zur den Nutzungsbedingungen zuzustimmen.** 

 Sie werden nun gefragt, ob die Software Nutzungsdaten und GPS-Protokolle erfassen darf, die zur Verbesserung der Anwendung und der Kartenqualität und -abdeckung

Ja ✓ herangezogen werden können. Tippen Sie auf **Die Konnen von die anonyme Statistik** zuzulassen, oder deaktivieren Sie diese Funktion.

Der Konfigurationsassistent wird in der ausgewählten Sprache gestartet. Tippen Sie auf

Weiter

, um fortzufahren.

#### **Erste Schritte**

×.

Wählen Sie das gewünschte Sprachprofil für die Sprachanweisungen.

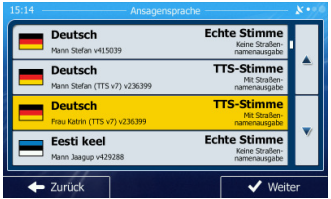

Wenn Ihre bevorzugte Sprache nicht auf dem Bildschirm angezeigt wird, können Sie die Liste nach weiteren verfügbaren Profilen durchsehen. Tippen Sie auf einen beliebigen Listeneintrag, um ein kurzes Audiobeispiel der Stimme zu hören. Bestätigen Sie Ihre Auswahl

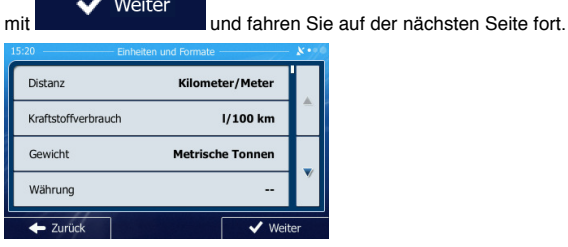

Legen Sie Ihre bevorzugten Einheiten sowie das Zeitformat fest. Bestätigen Sie Ihre

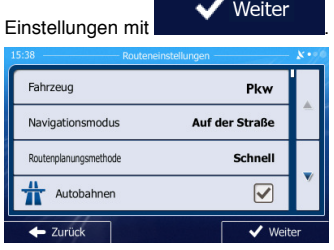

 $\mathbb{G}$  Legen Sie Ihre bevorzugten Routeneinstellungen fest.

Öffnen Sie den Menüpunkt "Fahrzeug" und wählen Sie hier:

- für Fahrzeuge **bis 3,5 t** das Profil "**PKW"** aus
- für Fahrzeuge **von 3,5 t bis 7,5 t** das Profil "**PKW"** aus
- für Fahrzeuge **ab 7,5 t** das Profil "**LKW"** aus

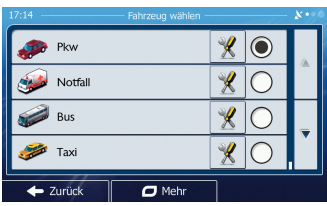

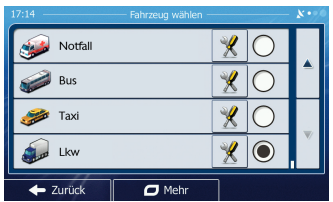

#### **Erste Schritte**

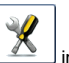

Öffnen Sie die Einstellungen **im gewählten Profil, um die fahrzeugspezifischen** Parameter wie Länge, Breite, Höhe und Gewicht usw. anzupassen oder den Namen für Ihr Fahrzeugprofil zu ändern.

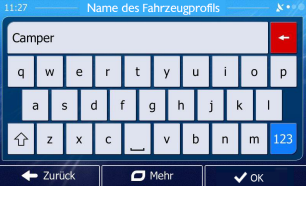

Klicken Sie auf das Feld "Name", um den Namen für das Fahrzeugprofil zu ändern.

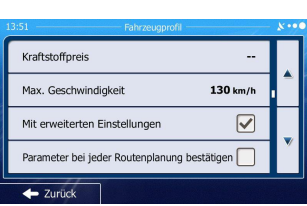

Um die fahrzeugspezifischen Parameter ändern zu können, muss unter "Mit erweiterten Einstellungen" der Haken gesetzt sein.

Geben Sie dann die Daten Ihres Fahrzeugs im jeweiligen Feld entsprechend ein.

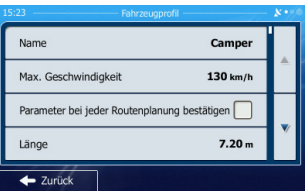

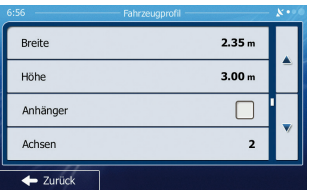

Hinweis: Aktivieren Sie den Menüpunkt "Parameter bei jede Routenplanung bestätigen" wenn Sie vor jeder Navigation nach dem Fahrzeugtyp gefragt werden möchten.

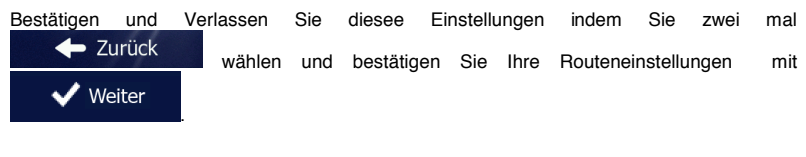

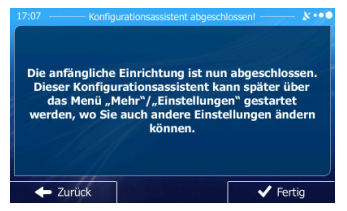

 Die anfängliche Einrichtung ist nun abgeschlossen. Tippen Sie auf . Die Anwendung wird gestartet.

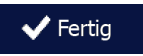

Sie können diese Parameter jederzeit im Hauptmenü unter und dem folgenden Abschnitt "Routeneinstellungen" wieder verändern.

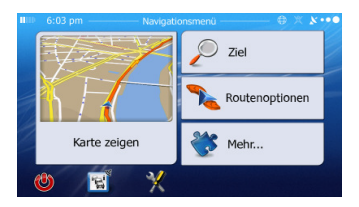

### **Startseite: das Navigationsmenü**

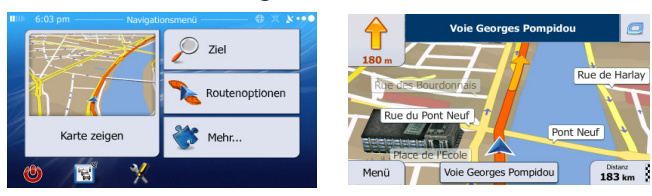

Nach der anfänglichen Einrichtung wird bei jedem Start der Software das Navigationsmenü aufgerufen. Sie haben folgende Optionen:

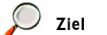

• Tippen Sie auf , um Ihr Ziel durch Eingabe einer Adresse oder Auswahl eines Sonderziels, einer Stelle auf der Karte oder eines Ihrer Favoriten festzulegen. Darüber hinaus können Sie eines Ihrer letzten Ziele aus dem intelligenten Verlauf wählen oder ein Koordinatenpaar eingeben.

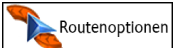

• Tippen Sie auf , um die Routenparameter anzuzeigen. Sie können die Route in voller Länge auf der Karte sehen. Darüber hinaus können Sie routenbezogene Aktionen durchführen, z. B. Ihre Route bearbeiten oder löschen, einen Ausgangspunkt festlegen, eine alternative Route wählen, bestimmte Routenabschnitte ausschließen, die Navigation simulieren oder das Ziel in Ihren Favoriten speichern.

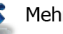

- Mehr...
- Tippen Sie auf , um die Funktionsweise Ihrer Navigationssoftware an Ihre individuellen Bedürfnisse anzupassen, Routendemos zu simulieren oder weitere Anwendungen auszuführen.
- 

Karte zeigen

Tippen Sie auf  $\Box$ , um die Navigation auf der Karte zu starten.

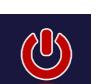

können Sie die Navigation stoppen und die Software beenden.

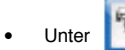

finden Sie aktuelle Informationen zur Verkehrslage.

Unter |  $\mathcal{F}$  | gelangen Sie in das Menü "Einstellungen".

## **Suchmenü**

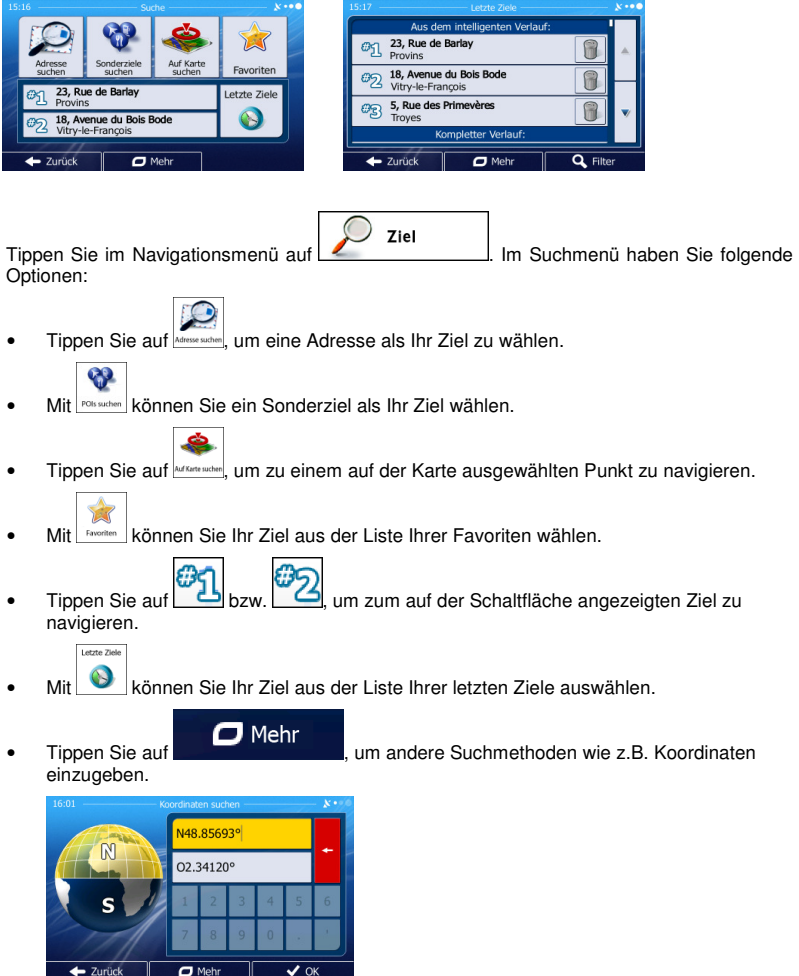

### **Zu einer Adresse navigieren**

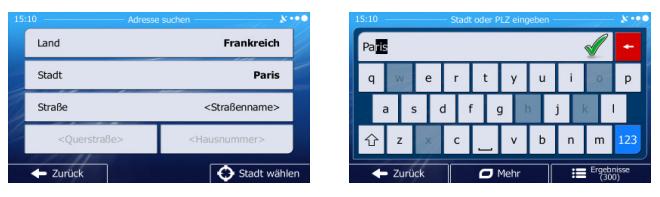

Wenn das Navigationsmenü geöffnet ist, tippen Sie auf  $\sum$  Ziel  $\|$ und dann auf

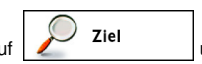

. Standardmäßig wird die Stadt bzw. der Ort vorgeschlagen, in der/dem Sie sich gerade sse such befinden.

Ändern Sie ggf. das Land. Tippen Sie auf die Schaltfläche mit dem Namen des Landes.

- 1. Geben Sie den Namen des Landes über die Tastatur ein.
- 2. Nachdem Sie einige Zeichen eingegeben haben, werden die auf die Zeichenfolge zutreffenden Ländernamen aufgelistet. Tippen Sie auf das gewünschte Land.

Ändern Sie ggf. die Stadt/den Ort. Tippen Sie auf die Schaltfläche mit dem Städte- /Ortsnamen und geben Sie einen Teil des Namens über die Tastatur ein. Während der Eingabe wird der wahrscheinlichste Treffer immer im Eingabefeld angezeigt. Sie haben folgende Optionen:

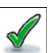

- Tippen Sie auf **W**, um die im Eingabefeld vorgeschlagene Stadt bzw. den Ort auszuwählen.
- Tippen Sie auf **Die Julie**, um Ihre Eingabe zu korrigieren.

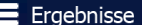

• Tippen Sie auf **Frederickse**<br>Finden Sie auf **International von die Liste der auf Ihre Eingabe zutreffenden** Städte-/Ortsnamen durchzusehen. Wählen Sie eine Stadt bzw. einen Ort aus der Liste.

### **Zu einer Adresse navigieren**

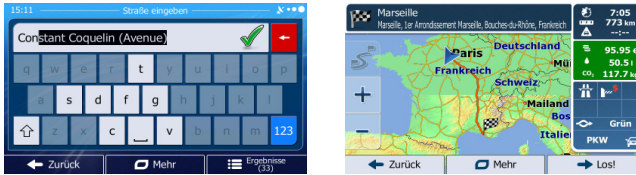

Geben Sie den Straßennamen ein:

1. Tippen Sie auf

<Straßenname>

- 2. Geben Sie einen Teil des Straßennamens über die Tastatur ein.
- 3. Tippen Sie auf **W**, um die im Eingabefeld vorgeschlagene Straße auszuwählen, Ergebnisse

bzw. auf **Konstantinen im die Liste aller auf Ihre Eingabe zutreffenden Straßen** zu sehen. Wählen Sie eine Straße aus der Liste.

Geben Sie die Hausnummer ein:

- <Hausnummer> 1. Tippen Sie auf
- 2. Geben Sie die Hausnummer über die Tastatur ein.
- 3. Tippen Sie auf **VOK behalten Sie auf der Adresse abzuschließen.**<br>
um die Eingabe der Adresse abzuschließen. **OK**

Die Karte wird mit dem ausgewählten Ziel in der Mitte aufgerufen. Tippen Sie ggf. auf

 $\checkmark$ Weiter einen anderen Punkt in der Karte und dann auf **in der Karte und dann auf der Karte um das Ziel zu** bestätigen.

Nach einer Kurzübersicht über die Routenparameter erscheint eine Karte mit der

 $\blacktriangleright$  Los!

gesamten Route. Warten Sie einige Sekunden oder tippen Sie auf **Franklingen Steiner (Steiner Schwarten** um mit der Navigation zu beginnen.

#### **Zu einem Sonderziel navigieren**

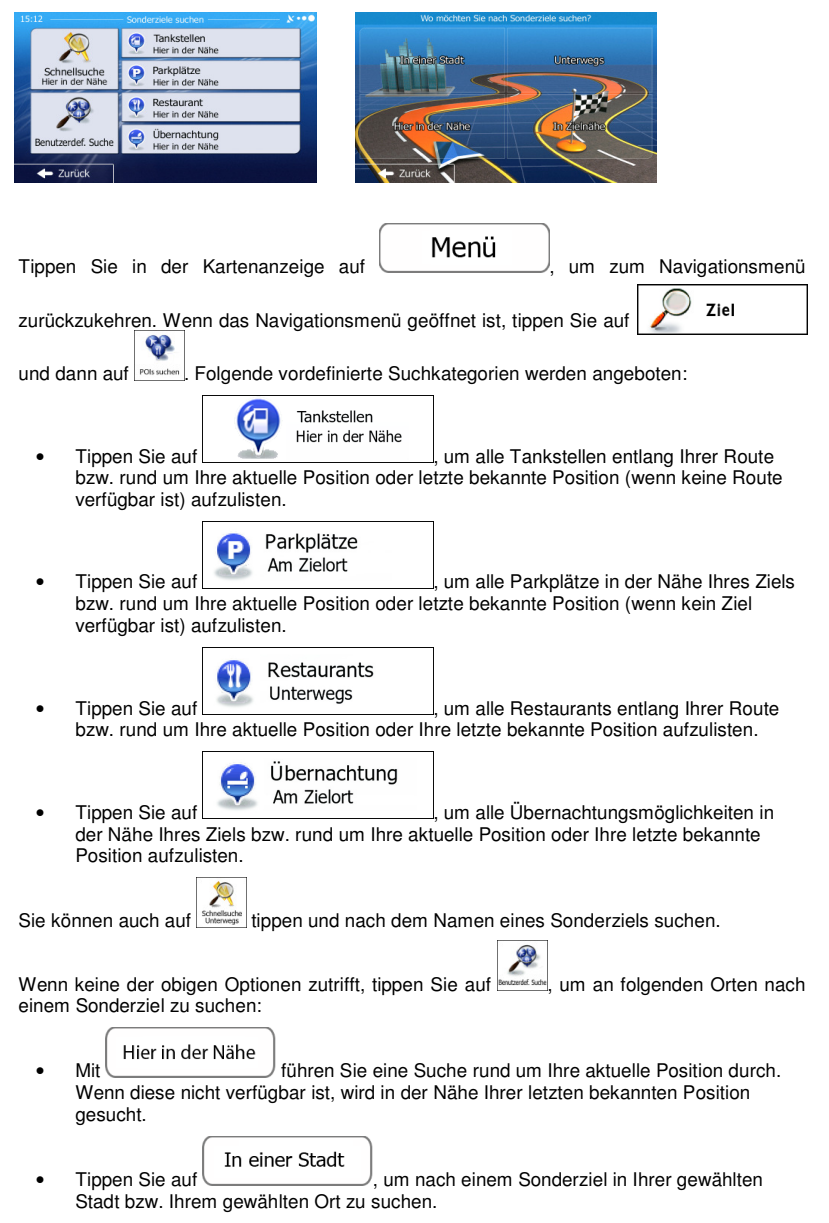

- In Ziel-• Mit mähe können Sie rund um das Ziel der aktiven Route nach einem Sonderziel suchen.
	-
- Tippen Sie auf Unterwegs , um entlang der aktiven Route und nicht rund um einen bestimmten Punkt zu suchen. Diese Funktion ist nützlich, wenn Sie einen Zwischenstopp für später finden möchten – beispielsweise Tankstellen oder Restaurants, die nur eine geringe Abweichung von Ihrer Route erfordern.

#### **Beispiel für die Navigation zu einem Sonderziel**

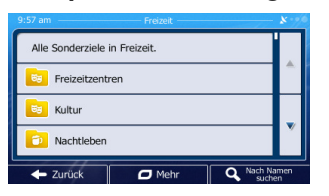

Beispiel: Gehen Sie (vom Navigationsmenü ausgehend) wie folgt vor, um einen Campingplatz in der Nähe Ihres Ziels zu finden:

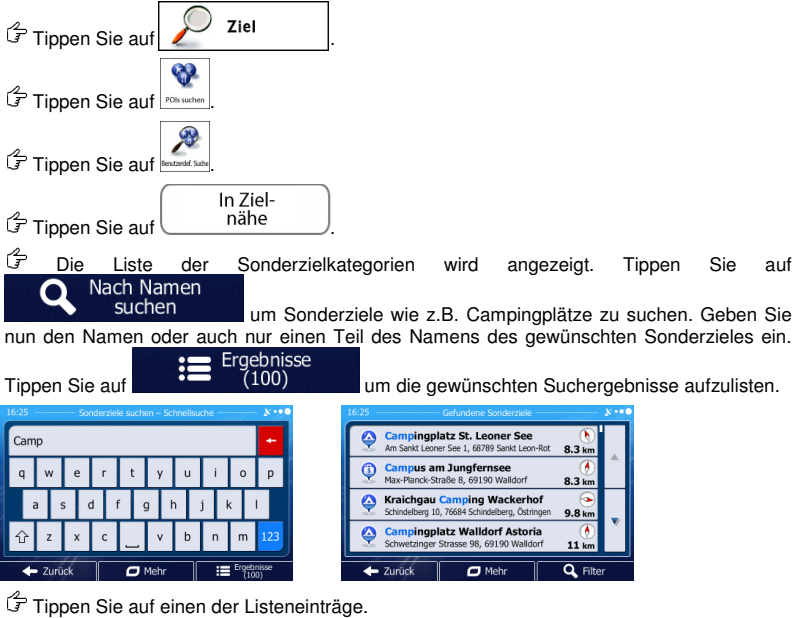

 $G$  Sehen Sie sich die Einzelheiten und die Position des Sonderziels an und tippen Sie dann

auf Weiter

 Nach einer Kurzübersicht über die Routenparameter erscheint eine Karte mit der  $\blacktriangleright$  Los! gesamten Route. Warten Sie einige Sekunden oder tippen Sie auf **Franklingen Sie einer Stelle um** mit der Navigation zu beginnen.

#### **Die Kartenanzeige**

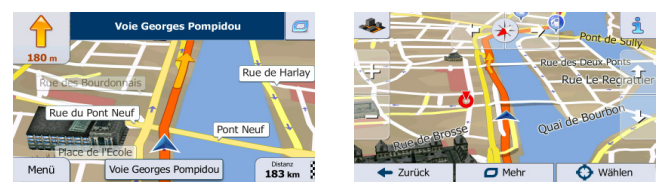

Die Kartenanzeige ist die wichtigste und am häufigsten verwendete Programmseite der Software. Der Pkw-Zeiger (standardmäßig ein roter Pfeil) stellt Ihre aktuelle Position dar, und die orangefarbene Linie zeigt die empfohlene Route an. Es gibt Schaltflächen und Datenfelder auf dem Bildschirm, die Ihnen beim Navigieren helfen. Während der Navigation werden Routeninformationen auf dem Display angezeigt.

• Wenn kein Routenziel festgelegt wurde, sehen Sie oben auf dem Bildschirm Ihre Bewegungsrichtung und links und rechts die Hausnummern. Beim Navigieren einer Route werden das nächste Fahrmanöver und die nächste Straße auf Ihrer Route angezeigt. Tippen Sie auf eines dieser Felder, um den Reiseplan zu öffnen.

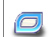

• Tippen Sie auf , um das Menü "Schnellzugriff" mit einer Reihe von Funktionen zu öffnen, die Ihnen bei der Navigation helfen.

• Tippen Sie an einer beliebigen Stelle in die Karte, um die Gegend rund um Ihren aktuellen Standort zu betrachten. Weitere Karten-Steuerelemente werden angezeigt.

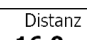

- Tippen Sie auf  $\vert$  **16.9** km  $\vert$  um drei Datenfelder in der Karte zu öffnen. Wenn Sie eines dieser Felder antippen, werden die anderen ausgeblendet. Das sind die Standardwerte während der Navigation (sie können in den Karteneinstellungen geändert werden):
	- die verbleibende Entfernung zum Ziel,
	- die geschätzte Ankunftszeit am Ziel, und
	- die verbleibende Fahrzeit.

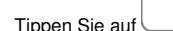

• Tippen Sie auf , um das Navigationsmenü zu öffnen.

### **Menü** "Mehr"

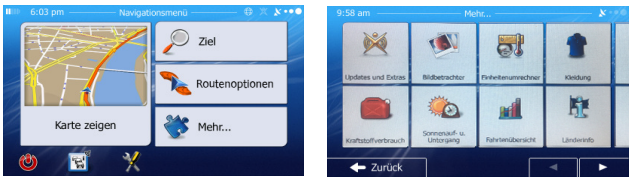

Im Menü "Mehr" finden Sie verschiedene Optionen und zusätzliche Anwendungen. Tippen Mehr... Sie im Navigationsmenü auf

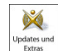

- **pdatesund**: Besuchen Sie www.naviextras.com, um zusätzliche Inhalte wie neue Karten oder 3D-Orientierungspunkte und nützliche Anwendungen zu beziehen.
- : Hier finden Sie nützliche Anwendungen für unterwegs wie etwa den Einheitenumrechner, den Kleidergrößenumrechner oder Länderinformationen.
- Hier finden Sie andere nützliche Anwendungen wie etwa den Rechner, den Kraftstoffverbrauchszähler und Serviceplan.

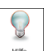

• 1406 : Sehen Sie sich die Demo an, um anhand von Routensimulationsbeispielen zu lernen, wie die Navigation funktioniert, lesen Sie den Endbenutzer-Lizenzvertrag für die Software und die Datenbank durch oder sehen Sie sich Informationen zur Karte bzw. anderen Inhalten der Anwendung an.

#### **Einstellungsmenü**

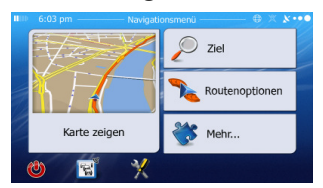

Wenn das Navigationsmenü geöffnet ist, tippen Sie auf

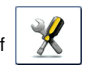

Im Einstellungsmenü haben Sie folgende Optionen (bewegen Sie die Liste nach unten, um alle zu sehen):

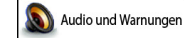

Hier können Sie verschiedene Lautstärkeeinstellungen treffen. das Profil für die Sprachanweisungen ändern sowie Warnmeldungen aktivieren und konfigurieren.

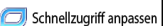

• : Die Schaltflächen im Menü "Schnellzugriff" in der Kartenanzeige können mit anderen Funktionen belegt werden.

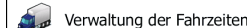

Verwaltung der Fahrzeiten |<br>|- Hier können Sie im folgenden Untermenü "Zeitgeber konfigurieren" die entsprechende Anzahl der Fahrer einstellen sowie die max. Fahrzeit und Pausenzeiten vorgeben.

#### Verkehr

• verkehr<br>• Sie können verkehrsbezogene Einstellungen wie etwa die Nutzung gespeicherter Verkehrsstatistiken oder Online-Verkehrsdaten konfigurieren sowie auswählen, ob Verkehrsmeldungen bei der Routenberechnung berücksichtigt werden sollen.

#### Routeneinstellungen

• : Hier können Sie den verwendeten Fahrzeugtyp, die für die Routenplanung herangezogenen Straßenarten sowie die Routenplanungsmethode wählen.

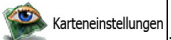

• : Hier können Sie kartenbezogene Einstellungen vornehmen: Ändern Sie die Farbprofile für Tag und Nacht, den Standardmaßstab der Karte oder den Pkw-Zeiger, schalten Sie zwischen 2D- und 3D-Karte um oder blenden Sie Gebäude aus.

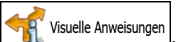

• : Hier können Sie einstellen, wie Ihnen die Software mit diversen routenbezogenen Informationen in der Kartenanzeige bei der Navigation helfen soll.

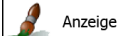

• : Hier können Sie die Menüanimationen ein- oder ausschalten, ein anderes Design für die Anwendung wählen sowie die Hintergrundbeleuchtung des Displays ändern.

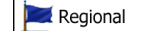

• Regional<br>Frank Schlier können Sie die Programmsprache, das Zeitformat, die Einheiten und die Zeitzone ändern.

Fahrtenübersicht

• : Hier können Sie die automatische Speicherung der Fahrten- und Routenaufzeichnungen ein- bzw. ausschalten und die aktuelle Größe der Fahrtendatenbank überprüfen.

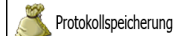

• : Die Software erfasst Nutzungsdaten und GPS-Protokolle, die zur Verbesserung der Anwendung und der Kartenqualität und -abdeckung herangezogen werden können. Hier können Sie die Speicherung dieser Protokolle aktivieren bzw. deaktivieren.

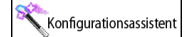

Sie können die grundlegenden Softwareparameter ändern, die Sie während der anfänglichen Einrichtung festgelegt haben.

Auf Standard zurücksetzen

Hier können Sie alle gespeicherten Daten löschen und sämtliche Einstellungen auf die standardmäßigen Werkseinstellungen zurücksetzen.

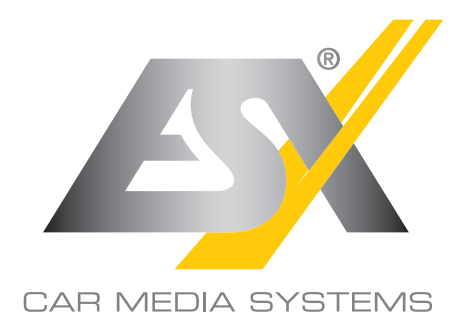

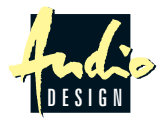

ESX Car Media Systems · Audio Design GmbH Am Breilingsweg 3 · D-76709 Kronau/Germany Tel. +49 7253 - 9465-0 · Fax +49 7253 - 946510 www.esxnavi.de - www.audiodesign.de © All Rights Reserved